# Pathfinder<sup>TM</sup> Plus Demo Software Quick Reference

The Pathfinder demo (emulator) allows you to experience many of the capabilities of the device based on a Windows®-based PC. This Quick Reference will walk you through the steps to successfully explore our demo software. If you need assistance, call PRC Service at (800) 262-1990.

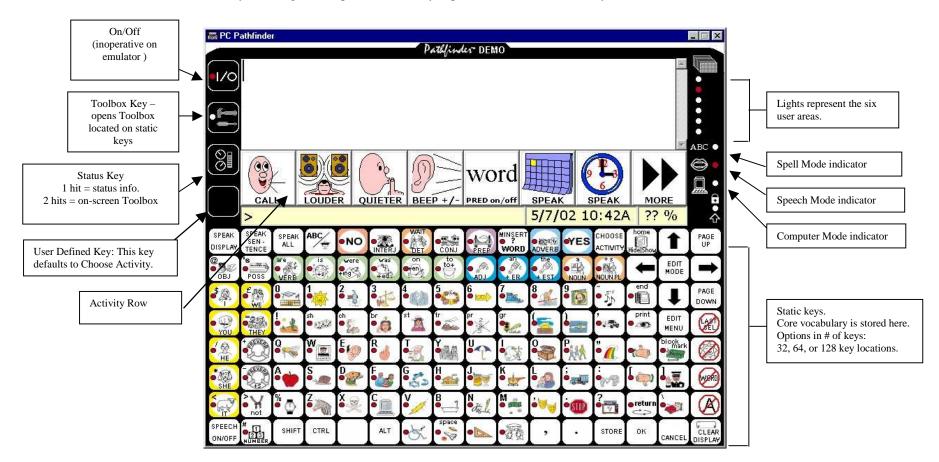

## **TOOLBOX:**

The Toolbox is available in two locations: 1) If you select the Status Key twice, the Toolbox opens on the screen. 2) If you select the Toolbox Key once, the Toolbox opens in the static key area. (On the device, you must remove the keyguard and printed overlay to access the Toolbox on the static keys.) To close Toolbox, select Toolbox On/Off key.

## **SPELL MODE/SPEECH MODE:**

The fourth key from the left in the top row of the static keyboard has this symbol: This key toggles between spell mode and speech mode. Word Prediction is available to enhance spell mode.

Prentke Romich Company · 1022 Heyl Road · Wooster, Ohio 44691 · www.prentrom.com · Sales: (800) 262-1933

## **PATHFINDER VOCABULARIES**

The Pathfinder includes a comprehensive set of Unity® vocabularies that are designed to provide smooth transitions as the ability of the user increases. The included Unity vocabularies are described in the following chart:

| Unity                | Locations | Sequence    | Vocabulary                             | Vocabulary Formats     |
|----------------------|-----------|-------------|----------------------------------------|------------------------|
| Pathfinder Unity 128 | 128       | Single hits | 88; additional 300+ words in activity  | Static core vocabulary |
| Single hit           |           |             | row                                    | Activity row           |
| Pathfinder Unity 128 | 128       | Sequenced   | Approximately 4300 words, phrases,     | Static core vocabulary |
| Sequenced            |           |             | and sentences                          | Activity row           |
| Pathfinder Unity 32  | 32        | Single hits | 27; extensive additional vocabulary in | Static core vocabulary |
| Single Hit           |           |             | Activity Row                           | Activity row           |
| Pathfinder Unity 32  | 32        | Sequenced   | Approximately 2000 words, phrases,     | Static core vocabulary |
| Sequenced            |           |             | and sentences.                         | Activity row           |

Optional Vocabularies available for Pathfinder include two text based vocabularies, AQLS<sup>TM</sup> and Word Power<sup>TM</sup>, as well as Easicon<sup>TM</sup>, a vocabulary modeled on Unity but utilizing Mayer Johnson Picture Symbols.

## QUICK REFERENCE TO PATHFINDER EMULATOR OPERATION

## **TOOLBOX OPERATION**

Open the on-screen Toolbox by selecting the Status Key twice. It opens to 24 items. The first five items in the top row control functions, such as Speech On/Off and Volume Up or Volume Down. The remaining 19 locations access menus. The menus are in alphabetical order, with a few exceptions. All menus function in a similar manner. On each menu, locations 1 through 6 represent potential settings or functions. Locations 7, 8, and 9 offer "More Items," "OK," and "Cancel." If a menu does not contain the locations described here, look for a prompt in the top line of the screen that indicates what to do.

#### **BRIEF DESCRIPTION OF FREQUENTLY USED MENUS IN THE TOOLBOX**

ACTIVITY MENU allows the creation and customization of activities for the Activity Row.

FEEDBACK MENU offers adjustment visual and auditory properties, such as brightness, text size, and activation feedback.

REVIEW VOCABULARY MENU is used to review vocabulary stored in the Pathfinder. This menu is also used to turn on DATA LOGGING for Language Activity

Monitoring. See the AAC Institute web site at www.aacinstitute.org for details on the Language Activity Monitor.

SELECTION TECHNIQUE MENU offers a variety of access options, plus fine-tuning for the selection technique in use.

SPEECH MENU is where the voice is selected and fine-tuned.

STORE CORE MENU is used to add customized vocabulary to the core vocabulary located in the static key area.

USER AREA MENU is used to move among the six user areas and to change the number of key locations on the static key area. Different vocabularies can be stored in the six user areas.

## **BASIC OPERATING INSTRUCTIONS**

#### TO SPEAK:

The Pathfinder emulator should be in SPEECH MODE, which is indicated by the red light at the lip icon at the right side of the screen. If this light is on and it still does not speak, open the on-screen Toolbox and check to be sure SPEECH is ON and VOLUME is UP. If the emulator has been used for more than 120 days, you will receive a message that the DecTalk Synthesizer has expired. The emulator will continue to function fully, but will no longer talk.

#### TO SPELL:

The Pathfinder emulator should be in SPELL MODE, which is indicated by the red light at the ABC icon on the right side of the screen. The Key in top row toggles between SPELL MODE and SPEECH MODE. WORD PREDICTION can be turned on or off in the Toolbox.

TO STORE MESSAGES:

- 1. Select the Status Key twice to open the on-screen Toolbox.
- 2. Select STORE CORE in the bottom row.
- 3. Follow the prompt at the top of the screen.
- 4. Select OK.
- 5. Select SPELL TEXT FOR MESSAGE.
- 6. Spell the message, followed by a space.
- 7. Select OK twice.

#### TO ERASE CORE VOCABULARY:

- 1. Select the Status Key twice to open the on-screen Toolbox.
- 2. Select ERASE CORE in the bottom row.
- 3. Follow the prompt at the top of the screen.
- 4. Select OK.
- 5. When asked if you want to erase the sequence, select YES.

#### TO CHANGE PRONUNCIATION:

- 1. Select the Status Key twice to open the on-screen Toolbox.
- 2. Select SPEECH MENU.
- 3. Select MORE ITEMS.
- 4. Select SPEECH DICTIONARY.
- 5. Select ADD A WORD.
- 6. Enter the proper spelling.
- 7. Select OK.
- Spell the word the way you want it to be pronounced. Use SPEAK DISPLAY to hear the word.
- 9. Select OK until you exit the menu.

#### TO CREATE AN ACTIVITY:

- 1. Select the Status Key twice to open the on-screen Toolbox.
- 2. Select ACTIVITY.
- 3. Select CREATE ACTIVITY.
- 4. Spell the name for the activity. Select OK.
- 5. Choose an icon to represent the activity, either by choosing from the categories provided, or "Spell icon to find."
- 6. The first key of the activity row is now highlighted. Select SPELL TEXT FOR MESSAGE.
- 7. Type the message. Select OK.
- 8. Select CHANGE ICON. Choose an icon for the message.
- 9. Select CHANGE LABEL to change the name of the icon.
- 10. Repeat steps 6 through 9 for each location in the activity.
- 11. Select OK until you exit the menu. Note: In the ACTIVITY MENU, HIDE/SHOW determines whether the activity appears in the activity row.

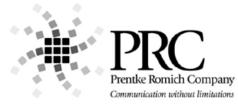

AQLS and Mintalk are trademarks of Semantic Compaction Systems  $\cdot$  Easicon is a trademark of Speak Your Mind, LLC  $\cdot$  Language Activity Monitor (LAM), Pathfinder, and WordCore are trademarks of Prentke Romich Company  $\cdot$  Minspeak and Unity are registered trademarks of Semantic Compactions 08/04/04